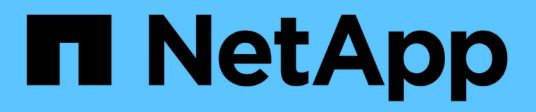

## **Tauschen Sie die Schalter aus**

Cluster and storage switches

NetApp April 25, 2024

This PDF was generated from https://docs.netapp.com/de-de/ontap-systems-switches/switch-netappcn1610/replace-cn1610-switch.html on April 25, 2024. Always check docs.netapp.com for the latest.

# **Inhalt**

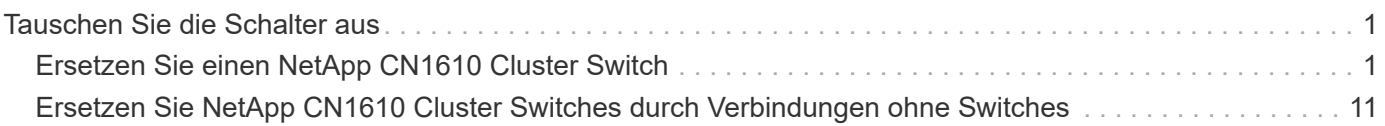

## <span id="page-2-0"></span>**Tauschen Sie die Schalter aus**

## <span id="page-2-1"></span>**Ersetzen Sie einen NetApp CN1610 Cluster Switch**

Führen Sie diese Schritte aus, um einen defekten NetApp CN1610-Switch in einem Cluster-Netzwerk auszutauschen. Dies ist ein unterbrechungsfreies Verfahren (Nondisruptive Procedure, NDU).

#### **Was Sie benötigen**

Bevor Sie den Switch austauschen, müssen die folgenden Bedingungen erfüllt sein, bevor Sie den Switch in der aktuellen Umgebung und am Ersatz-Switch für das vorhandene Cluster und die Netzwerkinfrastruktur austauschen:

- Das vorhandene Cluster muss mit mindestens einem vollständig verbundenen Cluster-Switch als voll funktionsfähig verifiziert werden.
- Alle Cluster-Ports müssen **up** sein.
- Alle logischen Cluster-Schnittstellen (LIFs) müssen aktiviert sein und dürfen nicht migriert worden sein.
- Dem ONTAP Cluster ping-cluster -node node1 Befehl muss angeben, dass die grundlegende Konnektivität und die Kommunikation größer als PMTU auf allen Pfaden erfolgreich ist.

#### **Über diese Aufgabe**

Sie müssen den Befehl zum Migrieren einer Cluster-LIF von dem Node ausführen, auf dem die Cluster-LIF gehostet wird.

In den Beispielen dieses Verfahrens wird die folgende Terminologie für Cluster-Switch und Node verwendet:

- Die Namen der beiden CN1610 Cluster-Switches lauten cs1 Und cs2.
- Der Name des zu ersetzenden CN1610-Schalters (der defekte Schalter) lautet old\_cs1.
- Der Name des neuen CN1610-Schalters (der Ersatzschalter) lautet new\_cs1.
- Der Name des Partner-Switches, der nicht ersetzt wird, lautet cs2.

#### **Schritte**

1. Vergewissern Sie sich, dass die Startkonfigurationsdatei mit der ausgeführten Konfigurationsdatei übereinstimmt. Sie müssen diese Dateien lokal speichern, um sie während des Austauschs verwenden zu können.

Die Konfigurationsbefehle im folgenden Beispiel gelten für FASTPATH 1.2.0.7:

#### **Beispiel anzeigen**

```
(old_cs1) >enable
(old_cs1) #show running-config
(old_cs1) #show startup-config
```
2. Erstellen Sie eine Kopie der ausgeführten Konfigurationsdatei.

Der Befehl im folgenden Beispiel ist für FASTPATH 1.2.0.7:

#### **Beispiel anzeigen**

(old\_cs1) **#show running-config filename.scr** Config script created successfully.

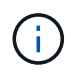

Sie können jeden Dateinamen außer verwenden CN1610 CS\_RCF\_v1.2.scr. Der Dateiname muss die Erweiterung **.SCR** haben.

1. Speichern Sie die laufende Konfigurationsdatei des Switches auf einem externen Host, um den Austausch vorzubereiten.

#### **Beispiel anzeigen**

(old\_cs1) #**copy nvram:script filename.scr scp://<Username>@<remote\_IP\_address>/path\_to\_file/filename.scr**

- 2. Überprüfen Sie, ob die Switch- und ONTAP-Versionen in der Kompatibilitätsmatrix übereinstimmen. Siehe ["NetApp CN1601 und CN1610 Switches"](https://mysupport.netapp.com/site/info/netapp-cluster-switch) Für Details.
- 3. Von ["Seite "Software-Downloads""](https://mysupport.netapp.com/site/products/all/details/netapp-cluster-switches/downloads-tab) Wählen Sie auf der NetApp Support Website NetApp Cluster Switches aus, um die entsprechenden RCF- und FASTPATH-Versionen herunterzuladen.
- 4. Richten Sie einen TFTP-Server (Trivial File Transfer Protocol) mit DER FASTPATH-, RCF- und gespeicherten Konfiguration ein .scr Datei zur Verwendung mit dem neuen Switch.
- 5. Verbinden Sie den seriellen Port (der RJ-45-Anschluss mit der Bezeichnung "IOIOIOI" auf der rechten Seite des Switches) mit einem verfügbaren Host mit Terminalemulation.
- 6. Stellen Sie auf dem Host die Einstellungen für die serielle Terminalverbindung ein:
	- a. 9600 Baud
	- b. 8 Datenbits
	- c. 1 Stoppbit
	- d. Parität: Keine
	- e. Flusskontrolle: Keine
- 7. Verbinden Sie den Verwaltungsport (den RJ-45-Schraubenschlüssel-Port auf der linken Seite des Switches) mit dem gleichen Netzwerk, in dem sich Ihr TFTP-Server befindet.
- 8. Bereiten Sie sich auf die Netzwerkverbindung mit dem TFTP-Server vor.

Wenn Sie DHCP (Dynamic Host Configuration Protocol) verwenden, müssen Sie derzeit keine IP-Adresse für den Switch konfigurieren. Der Service-Port ist standardmäßig auf DHCP eingestellt. Der Netzwerkverwaltungsport ist für die IPv4- und IPv6-Protokolleinstellungen auf none festgelegt. Wenn der Schlüsselport mit einem Netzwerk verbunden ist, das über einen DHCP-Server verfügt, werden die Servereinstellungen automatisch konfiguriert.

Um eine statische IP-Adresse festzulegen, sollten Sie die befehle serviceport-Protokoll, Netzwerkprotokoll und serviceport ip verwenden.

**Beispiel anzeigen**

```
(new cs1) #serviceport ip <ipaddr> <netmask> <gateway>
```
9. Wenn sich der TFTP-Server auf einem Laptop befindet, schließen Sie den CN1610-Switch optional über ein Standard-Ethernet-Kabel an den Laptop an, und konfigurieren Sie dann den Netzwerkanschluss im gleichen Netzwerk mit einer alternativen IP-Adresse.

Sie können das verwenden ping Befehl zum Verifizieren der Adresse. Wenn Sie die Verbindung nicht herstellen können, sollten Sie ein nicht geroutetes Netzwerk verwenden und den Service-Port mit IP 192.168.x oder 172.16.x konfigurieren Sie können den Service-Port zu einem späteren Zeitpunkt auf die Produktions-Management-IP-Adresse neu konfigurieren.

- 10. Überprüfen und installieren Sie optional die entsprechenden Versionen der RCF- und FASTPATH-Software für den neuen Switch. Wenn Sie überprüft haben, ob der neue Switch korrekt eingerichtet ist und keine Updates für die RCF- und FASTPATH-Software erforderlich sind, fahren Sie mit Schritt 13 fort.
	- a. Überprüfen Sie die neuen Schaltereinstellungen.

#### **Beispiel anzeigen**

```
(new cs1) >\nmid enable*
(new_cs1) #show version
```
b. Laden Sie den RCF auf den neuen Switch herunter.

**Beispiel anzeigen**

```
(new cs1) #copy tftp://<server ip address>/CN1610 CS RCF v1.2.txt
nvram:script CN1610_CS_RCF_v1.2.scr
Mode. TFTP
Set Server IP. 172.22.201.50
Path. /
Filename.......................................
CN1610_CS_RCF_v1.2.txt
Data Type...................................... Config Script
Destination Filename...........................
CN1610 CS RCF v1.2.scr
File with same name already exists.
WARNING:Continuing with this command will overwrite the existing
file.
Management access will be blocked for the duration of the
transfer Are you sure you want to start? (y/n) y
File transfer in progress. Management access will be blocked for
the duration of the transfer. please wait...
Validating configuration script...
(the entire script is displayed line by line)
...
description "NetApp CN1610 Cluster Switch RCF v1.2 - 2015-01-13"
...
Configuration script validated.
File transfer operation completed successfully.
```
c. Stellen Sie sicher, dass der RCF auf den Switch heruntergeladen wurde.

#### **Beispiel anzeigen**

```
(new_cs1) #script list
Configuration Script Nam Size(Bytes)
-------------------------- -----------
CN1610 CS RCF v1.1.scr 2191
CN1610_CS_RCF_v1.2.scr 2240
latest config.scr 2356
4 configuration script(s) found.
2039 Kbytes free.
```
11. Den RCF auf den CN1610-Schalter auftragen.

#### **Beispiel anzeigen**

```
(new_cs1) #script apply CN1610_CS_RCF_v1.2.scr
Are you sure you want to apply the configuration script? (y/n) y
...
(the entire script is displayed line by line)
...
description "NetApp CN1610 Cluster Switch RCF v1.2 - 2015-01-13"
...
Configuration script 'CN1610 CS RCF v1.2.scr' applied. Note that the
script output will go to the console.
After the script is applied, those settings will be active in the
running-config file. To save them to the startup-config file, you
must use the write memory command, or if you used the reload answer
yes when asked if you want to save the changes.
```
a. Speichern Sie die laufende Konfigurationsdatei, damit sie beim Neustart des Switches zur Startkonfigurationsdatei wird.

#### **Beispiel anzeigen**

```
(new_cs1) #write memory
This operation may take a few minutes.
Management interfaces will not be available during this time.
Are you sure you want to save? (y/n) y
Config file 'startup-config' created successfully.
Configuration Saved!
```
b. Laden Sie das Bild auf den Switch CN1610 herunter.

**Beispiel anzeigen**

```
(new_cs1) #copy
tftp://<server_ip_address>/NetApp_CN1610_1.2.0.7.stk active
Mode. TFTP
Set Server IP. tftp server ip address
Path. /
Filename.......................................
NetApp CN1610 1.2.0.7.stk
Data Type. Code
Destination Filename. active
Management access will be blocked for the duration of the
transfer
Are you sure you want to start? (y/n) y
TFTP Code transfer starting...
File transfer operation completed successfully.
```
c. Führen Sie das neue aktive Startabbild durch, indem Sie den Switch neu starten.

Der Switch muss neu gestartet werden, damit der Befehl in Schritt 6 das neue Image widerspiegelt. Es gibt zwei mögliche Ansichten für eine Antwort, die Sie nach Eingabe des Befehls reload möglicherweise sehen werden.

**Beispiel anzeigen**

```
(new_cs1) #reload
The system has unsaved changes.
Would you like to save them now? (y/n) y
Config file 'startup-config' created successfully.
Configuration Saved! System will now restart!
.
.
.
Cluster Interconnect Infrastructure
User:admin Password: (new_cs1) >*enable*
```
a. Kopieren Sie die gespeicherte Konfigurationsdatei vom alten Switch auf den neuen Switch.

#### **Beispiel anzeigen**

```
(new cs1) #copy tftp://<server ip address>/<filename>.scr
nvram:script <filename>.scr
```
b. Wenden Sie die zuvor gespeicherte Konfiguration auf den neuen Switch an.

#### **Beispiel anzeigen**

```
(new_cs1) #script apply <filename>.scr
Are you sure you want to apply the configuration script? (y/n) y
The system has unsaved changes.
Would you like to save them now? (y/n) y
Config file 'startup-config' created successfully.
Configuration Saved!
```
c. Speichern Sie die laufende Konfigurationsdatei in der Startkonfigurationsdatei.

#### **Beispiel anzeigen**

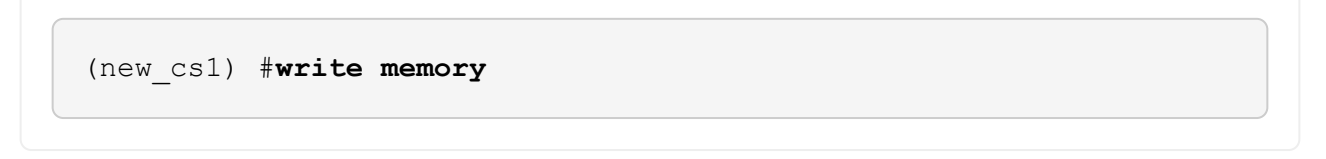

12. Wenn AutoSupport in diesem Cluster aktiviert ist, unterdrücken Sie die automatische Erstellung eines Falls durch Aufrufen einer AutoSupport Meldung: system node autosupport invoke -node \* -type all - message MAINT=xh

*X* ist die Dauer des Wartungsfensters in Stunden.

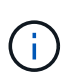

Die AutoSupport Meldung wird vom technischen Support dieser Wartungsaufgabe benachrichtigt, damit die automatische Case-Erstellung während des Wartungsfensters unterdrückt wird.

13. Melden Sie sich beim neuen Switch New\_cs1 als Admin-Benutzer an, und fahren Sie alle Ports herunter, die mit den Node-Cluster-Schnittstellen (Ports 1 bis 12) verbunden sind.

```
User:*admin*
Password:
(new cs1) >*enable*
(new cs1) #
(new_cs1) config
(new_cs1)(config)interface 0/1-0/12
(new_cs1)(interface 0/1-0/12)shutdown
(new_cs1)(interface 0/1-0/12)exit
(new_cs1) #write memory
```
14. Migrieren Sie die Cluster-LIFs von den Ports, die mit dem Switch old\_cs1 verbunden sind.

Sie müssen jede LIF des Clusters von der Managementoberfläche des aktuellen Node migrieren.

#### **Beispiel anzeigen**

```
cluster::> set -privilege advanced
cluster::> network interface migrate -vserver <vserver name> -lif
<Cluster_LIF_to_be_moved> - sourcenode <current_node> -dest-node
<current_node> -dest-port <cluster_port_that_is_UP>
```
15. Vergewissern Sie sich, dass alle Cluster-LIFs auf den entsprechenden Cluster-Port auf jedem Node verschoben wurden.

**Beispiel anzeigen**

cluster::> **network interface show -role cluster**

16. Fahren Sie die Cluster-Ports herunter, die an den Switch angeschlossen sind, den Sie ausgetauscht haben.

**Beispiel anzeigen**

cluster::\*> network port modify -node <node name> -port **<port\_to\_admin\_down> -up-admin false**

17. Überprüfen Sie den Systemzustand des Clusters.

cluster::\*> **cluster show**

18. Vergewissern Sie sich, dass die Ports ausgefallen sind.

#### **Beispiel anzeigen**

cluster::\*> **cluster ping-cluster -node <node\_name>**

19. Fahren Sie auf dem Switch cs2 die ISL-Ports 13 bis 16 herunter.

#### **Beispiel anzeigen**

```
(cs2) config
(cs2)(config)interface 0/13-0/16
(cs2)(interface 0/13-0/16)#shutdown
(cs2) #show port-channel 3/1
```
- 20. Überprüfen Sie, ob der Speicheradministrator für den Austausch des Switches bereit ist.
- 21. Entfernen Sie alle Kabel vom Switch old\_cs1, und schließen Sie dann die Kabel an dieselben Ports am Switch New\_cs1 an.
- 22. Aktivieren Sie auf dem cs2-Switch die ISL-Ports 13 bis 16.

#### **Beispiel anzeigen**

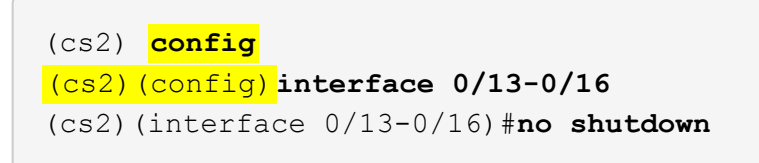

23. Aktivieren Sie die Ports auf dem neuen Switch, der den Clusterknoten zugeordnet ist.

#### **Beispiel anzeigen**

```
(cs2) config
(cs2)(config)interface 0/1-0/12
(cs2)(interface 0/13-0/16)#no shutdown
```
24. Rufen Sie auf einem einzelnen Node den Clusterknoten-Port auf, der mit dem ausgetauschten Switch verbunden ist, und bestätigen Sie anschließend, dass die Verbindung hergestellt ist.

**Beispiel anzeigen**

```
cluster::*> network port modify -node node1 -port
<port_to_be_onlined> -up-admin true
cluster::*> network port show -role cluster
```
25. Setzen Sie die Cluster-LIFs zurück, die dem Port in Schritt 25 auf demselben Node zugeordnet sind.

In diesem Beispiel werden die LIFs auf node1 erfolgreich zurückgesetzt, wenn die Spalte "is Home" den Wert ..true" lautet.

**Beispiel anzeigen**

```
cluster::*> network interface revert -vserver node1 -lif
<cluster_lif_to_be_reverted>
cluster::*> network interface show -role cluster
```
- 26. Wenn die Cluster-LIF des ersten Node hochgefahren ist und auf den Home Port zurückgesetzt wird, wiederholen Sie die Schritte 25 und 26, um die Cluster-Ports hochzuschalten und die Cluster-LIFs auf den anderen Nodes im Cluster zurückzusetzen.
- 27. Zeigt Informationen zu den Nodes im Cluster an.

#### **Beispiel anzeigen**

cluster::\*> **cluster show**

28. Vergewissern Sie sich, dass die Startkonfigurationsdatei und die laufende Konfigurationsdatei auf dem ersetzten Switch korrekt sind. Diese Konfigurationsdatei sollte mit der Ausgabe in Schritt 1 übereinstimmen.

**Beispiel anzeigen**

```
(new cs1) >*enable*
(new_cs1) #show running-config
(new_cs1) #show startup-config
```
29. Wenn Sie die automatische Case-Erstellung unterdrückt haben, aktivieren Sie es erneut, indem Sie eine AutoSupport Meldung aufrufen:

### <span id="page-12-0"></span>**Ersetzen Sie NetApp CN1610 Cluster Switches durch Verbindungen ohne Switches**

Sie können von einem Cluster mit einem Switch-Cluster-Netzwerk zu einem migrieren, mit dem zwei Nodes direkt für ONTAP 9.3 und höher verbunden sind.

#### **Prüfen Sie die Anforderungen**

#### **Richtlinien**

Lesen Sie sich die folgenden Richtlinien durch:

- Die Migration auf eine Cluster-Konfiguration mit zwei Nodes ohne Switches ist ein unterbrechungsfreier Betrieb. Die meisten Systeme verfügen auf jedem Node über zwei dedizierte Cluster Interconnect Ports, jedoch können Sie dieses Verfahren auch für Systeme mit einer größeren Anzahl an dedizierten Cluster Interconnect Ports auf jedem Node verwenden, z. B. vier, sechs oder acht.
- Sie können die Cluster Interconnect-Funktion ohne Switches nicht mit mehr als zwei Nodes verwenden.
- Wenn Sie bereits über ein zwei-Node-Cluster mit Cluster Interconnect Switches verfügen und ONTAP 9.3 oder höher ausgeführt wird, können Sie die Switches durch direkte Back-to-Back-Verbindungen zwischen den Nodes ersetzen.

#### **Was Sie benötigen**

- Ein gesundes Cluster, das aus zwei durch Cluster-Switches verbundenen Nodes besteht. Auf den Nodes muss dieselbe ONTAP Version ausgeführt werden.
- Jeder Node mit der erforderlichen Anzahl an dedizierten Cluster-Ports, die redundante Cluster Interconnect-Verbindungen bereitstellen, um die Systemkonfiguration zu unterstützen. Beispielsweise gibt es zwei redundante Ports für ein System mit zwei dedizierten Cluster Interconnect Ports auf jedem Node.

#### **Migrieren Sie die Switches**

#### **Über diese Aufgabe**

Durch das folgende Verfahren werden die Cluster-Switches in einem 2-Node-Cluster entfernt und jede Verbindung zum Switch durch eine direkte Verbindung zum Partner-Node ersetzt.

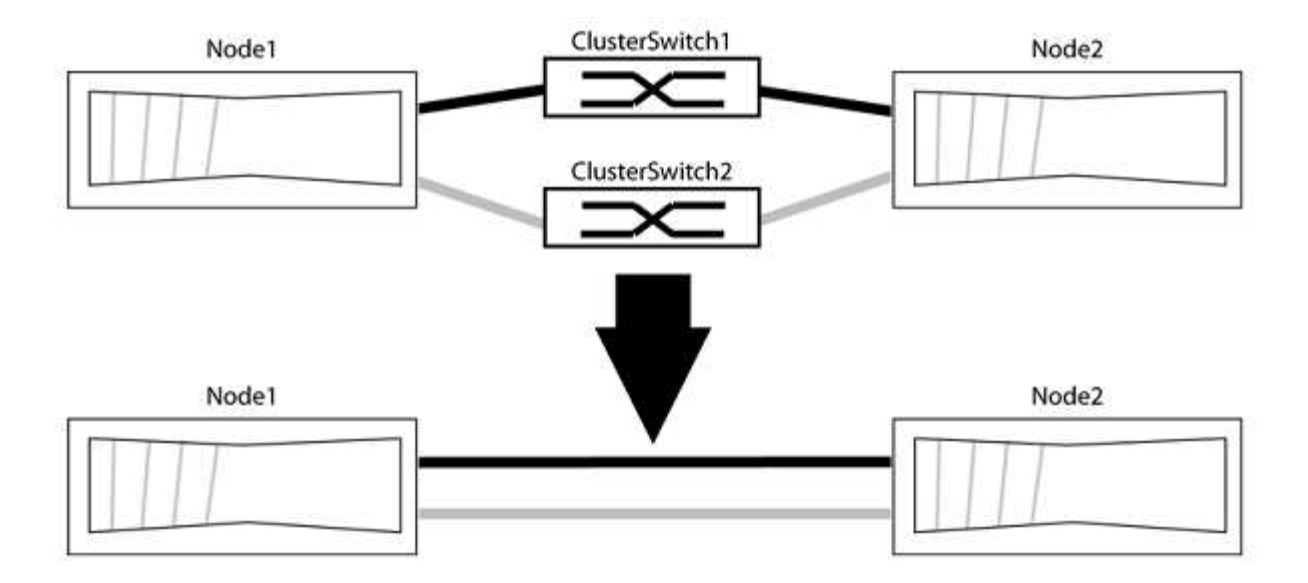

#### **Zu den Beispielen**

Die Beispiele in dem folgenden Verfahren zeigen Nodes, die "e0a" und "e0b" als Cluster-Ports verwenden. Ihre Nodes verwenden möglicherweise unterschiedliche Cluster-Ports, je nach System.

#### **Schritt: Bereiten Sie sich auf die Migration vor**

1. Ändern Sie die Berechtigungsebene in erweitert, indem Sie eingeben y Wenn Sie dazu aufgefordert werden, fortzufahren:

set -privilege advanced

Die erweiterte Eingabeaufforderung \*> Angezeigt.

2. ONTAP 9.3 und höher unterstützt die automatische Erkennung von Clustern ohne Switches, die standardmäßig aktiviert sind.

Sie können überprüfen, ob die Erkennung von Clustern ohne Switch durch Ausführen des Befehls "Advanced Privilege" aktiviert ist:

network options detect-switchless-cluster show

#### **Beispiel anzeigen**

Die folgende Beispielausgabe zeigt, ob die Option aktiviert ist.

```
cluster::*> network options detect-switchless-cluster show
     (network options detect-switchless-cluster show)
Enable Switchless Cluster Detection: true
```
Wenn "Switch less Cluster Detection aktivieren" lautet false, Wen Sie sich an den NetApp Support.

3. Wenn AutoSupport in diesem Cluster aktiviert ist, unterdrücken Sie die automatische Erstellung eines Falls durch Aufrufen einer AutoSupport Meldung:

system node autosupport invoke -node \* -type all -message MAINT=<number\_of\_hours>h

Wo h Dies ist die Dauer des Wartungsfensters von Stunden. Die Meldung wird vom technischen Support dieser Wartungsaufgabe benachrichtigt, damit die automatische Case-Erstellung während des Wartungsfensters unterdrückt werden kann.

Im folgenden Beispiel unterdrückt der Befehl die automatische Case-Erstellung für zwei Stunden:

#### **Beispiel anzeigen**

```
cluster::*> system node autosupport invoke -node * -type all
-message MAINT=2h
```
#### **Schritt: Ports und Verkabelung konfigurieren**

- 1. Ordnen Sie die Cluster-Ports an jedem Switch in Gruppen, so dass die Cluster-Ports in grop1 zu Cluster-Switch 1 wechseln und die Cluster-Ports in grop2 zu Cluster-Switch 2 wechseln. Diese Gruppen sind später im Verfahren erforderlich.
- 2. Ermitteln der Cluster-Ports und Überprüfen von Verbindungsstatus und Systemzustand:

network port show -ipspace Cluster

Im folgenden Beispiel für Knoten mit Cluster-Ports "e0a" und "e0b" wird eine Gruppe als "node1:e0a" und "node2:e0a" und die andere Gruppe als "node1:e0b" und "node2:e0b" identifiziert. Ihre Nodes verwenden möglicherweise unterschiedliche Cluster-Ports, da diese je nach System variieren.

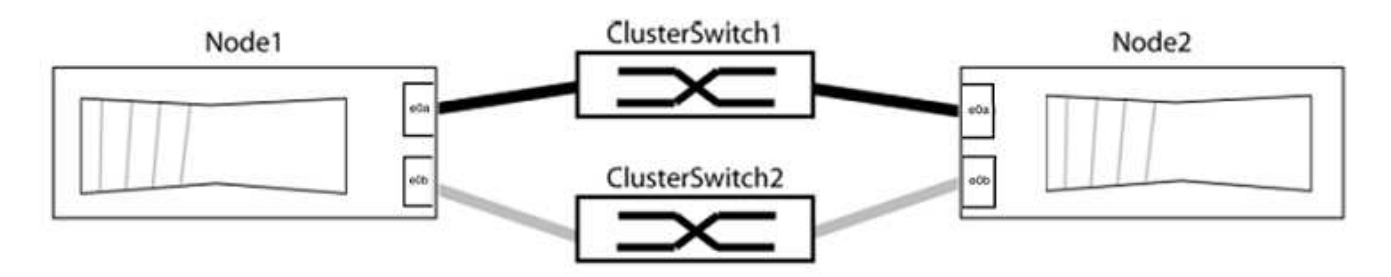

Überprüfen Sie, ob die Ports einen Wert von haben up Für die Spalte "Link" und einen Wert von healthy Für die Spalte "Integritätsstatus".

**Beispiel anzeigen**

```
cluster::> network port show -ipspace Cluster
Node: node1
Ignore
                                          Speed(Mbps) Health
Health
Port IPspace Broadcast Domain Link MTU Admin/Oper Status
Status
----- --------- ---------------- ----- ----- ----------- -------
-------
e0a Cluster Cluster up 9000 auto/10000 healthy
false
e0b Cluster Cluster up 9000 auto/10000 healthy
false
Node: node2
Ignore
                                          Speed(Mbps) Health
Health
Port IPspace Broadcast Domain Link MTU Admin/Oper Status
Status
----- --------- ---------------- ----- ----- ----------- -------
-------
e0a Cluster Cluster up 9000 auto/10000 healthy
false
e0b Cluster Cluster up 9000 auto/10000 healthy
false
4 entries were displayed.
```
3. Vergewissern Sie sich, dass alle Cluster-LIFs auf ihren Home-Ports sind.

Vergewissern Sie sich, dass die Spalte "ist-Home" angezeigt wird true Für jedes der Cluster-LIFs:

network interface show -vserver Cluster -fields is-home

```
cluster::*> net int show -vserver Cluster -fields is-home
(network interface show)
vserver lif is-home
-------- ------------ --------
Cluster node1_clus1 true
Cluster node1_clus2 true
Cluster node2_clus1 true
Cluster node2_clus2 true
4 entries were displayed.
```
Wenn Cluster-LIFs sich nicht auf ihren Home-Ports befinden, setzen Sie die LIFs auf ihre Home-Ports zurück:

network interface revert -vserver Cluster -lif \*

4. Deaktivieren Sie die automatische Zurücksetzung für die Cluster-LIFs:

network interface modify -vserver Cluster -lif \* -auto-revert false

5. Vergewissern Sie sich, dass alle im vorherigen Schritt aufgeführten Ports mit einem Netzwerk-Switch verbunden sind:

network device-discovery show -port *cluster\_port*

Die Spalte "ermittelte Geräte" sollte der Name des Cluster-Switch sein, mit dem der Port verbunden ist.

**Beispiel anzeigen**

Das folgende Beispiel zeigt, dass Cluster-Ports "e0a" und "e0b" korrekt mit Cluster-Switches "cs1" und "cs2" verbunden sind.

```
cluster::> network device-discovery show -port e0a|e0b
   (network device-discovery show)
Node/ Local Discovered
Protocol Port Device (LLDP: ChassisID) Interface Platform
--------- ------ ------------------------- ---------- ----------
node1/cdp
         e0a cs1 0/11 BES-53248
         e0b cs2 0/12 BES-53248
node2/cdp
         e0a cs1 0/9 BES-53248
         e0b cs2 0/9 BES-53248
4 entries were displayed.
```
6. Überprüfen Sie die Cluster-Konnektivität:

cluster ping-cluster -node local

7. Vergewissern Sie sich, dass das Cluster sich in einem ordnungsgemäßen Zustand befindet:

cluster ring show

Alle Einheiten müssen entweder Master oder sekundär sein.

8. Richten Sie die Konfiguration ohne Switches für die Ports in Gruppe 1 ein.

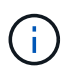

Um mögliche Netzwerkprobleme zu vermeiden, müssen Sie die Ports von group1 trennen und sie so schnell wie möglich wieder zurückverbinden, z. B. **in weniger als 20 Sekunden**.

a. Ziehen Sie alle Kabel gleichzeitig von den Anschlüssen in Groupp1 ab.

Im folgenden Beispiel werden die Kabel von Port "e0a" auf jeden Node getrennt, und der Cluster-Traffic wird auf jedem Node durch den Switch und Port "e0b" fortgesetzt:

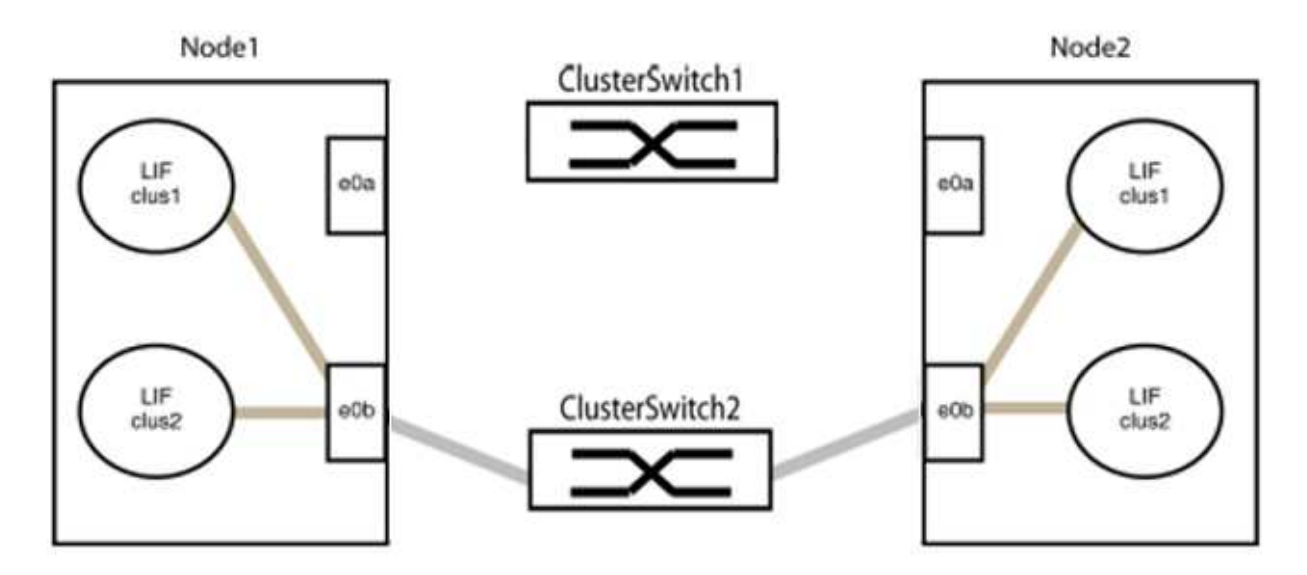

b. Schließen Sie die Anschlüsse in der Gruppe p1 zurück an die Rückseite an.

Im folgenden Beispiel ist "e0a" auf node1 mit "e0a" auf node2 verbunden:

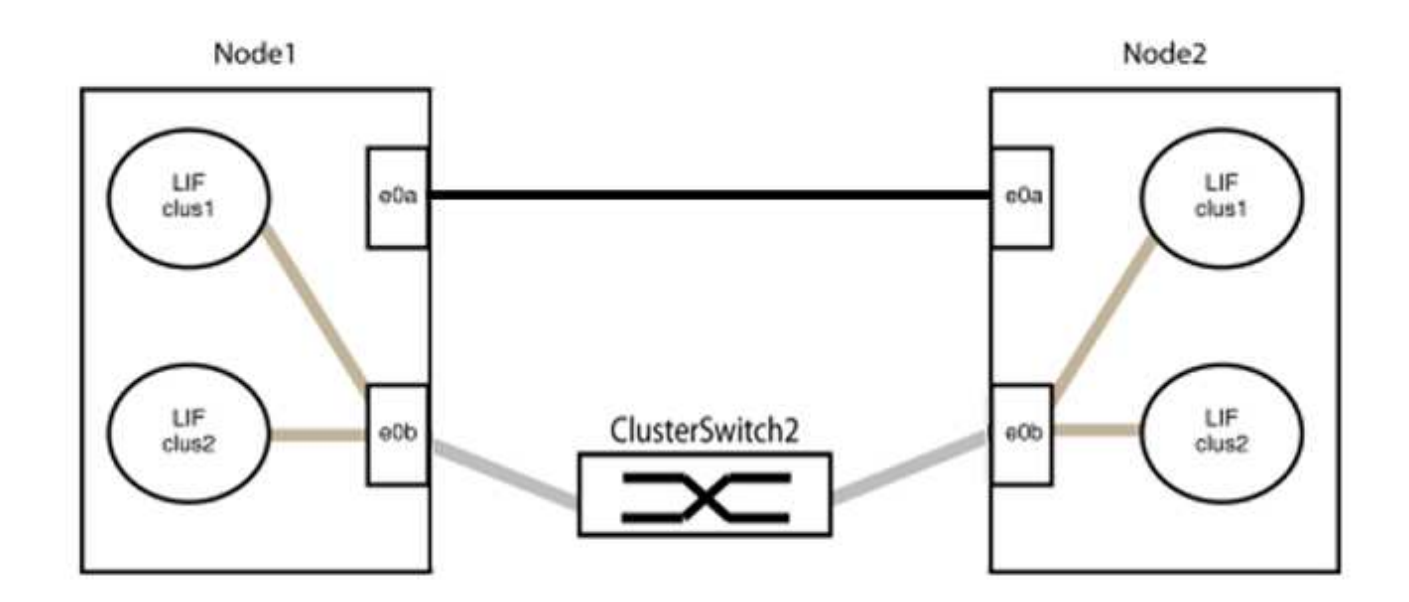

9. Die Cluster-Netzwerkoption ohne Switches wechselt von false Bis true. Dies kann bis zu 45 Sekunden dauern. Vergewissern Sie sich, dass die Option "ohne Switch" auf eingestellt ist true:

network options switchless-cluster show

Das folgende Beispiel zeigt, dass das Cluster ohne Switches aktiviert ist:

```
cluster::*> network options switchless-cluster show
Enable Switchless Cluster: true
```
10. Vergewissern Sie sich, dass das Cluster-Netzwerk nicht unterbrochen wird:

```
cluster ping-cluster -node local
```
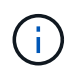

Bevor Sie mit dem nächsten Schritt fortfahren, müssen Sie mindestens zwei Minuten warten, um eine funktionierende Back-to-Back-Verbindung für Gruppe 1 zu bestätigen.

11. Richten Sie die Konfiguration ohne Switches für die Ports in Gruppe 2 ein.

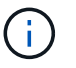

Um mögliche Netzwerkprobleme zu vermeiden, müssen Sie die Ports von groerp2 trennen und sie so schnell wie möglich wieder zurückverbinden, z. B. **in weniger als 20 Sekunden**.

a. Ziehen Sie alle Kabel gleichzeitig von den Anschlüssen in Groupp2 ab.

Im folgenden Beispiel werden die Kabel von Port "e0b" auf jedem Node getrennt, und der Cluster-Datenverkehr wird durch die direkte Verbindung zwischen den "e0a"-Ports fortgesetzt:

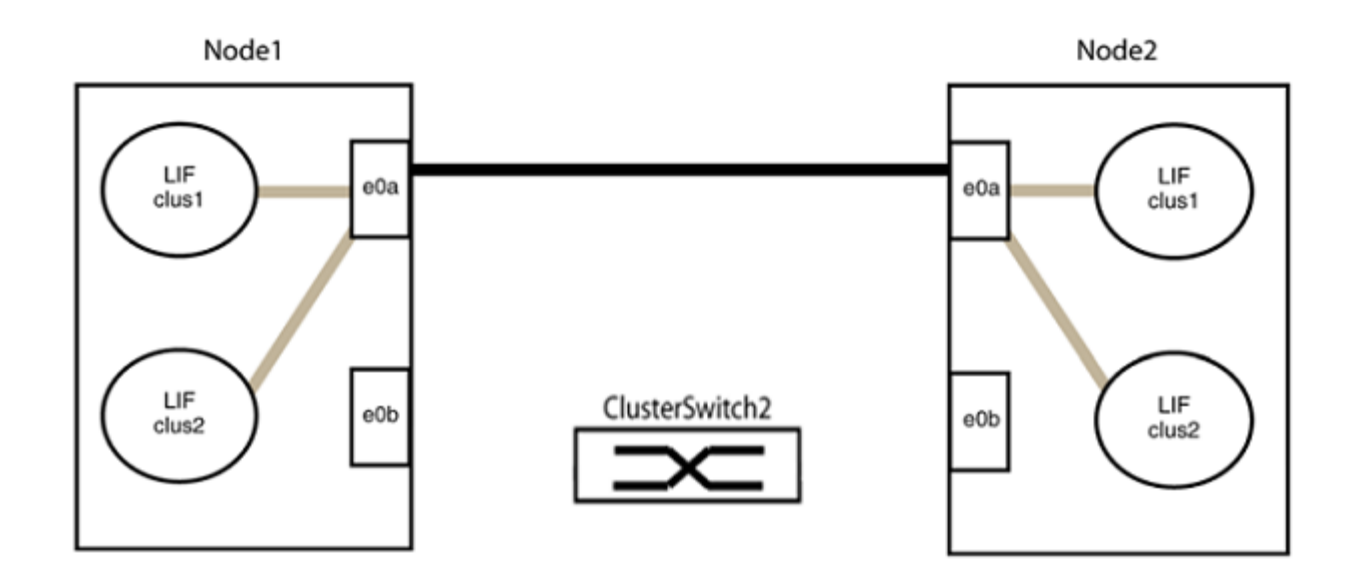

b. Verkabeln Sie die Anschlüsse in der Rückführung von Group2.

Im folgenden Beispiel wird "e0a" auf node1 mit "e0a" auf node2 verbunden und "e0b" auf node1 ist mit "e0b" auf node2 verbunden:

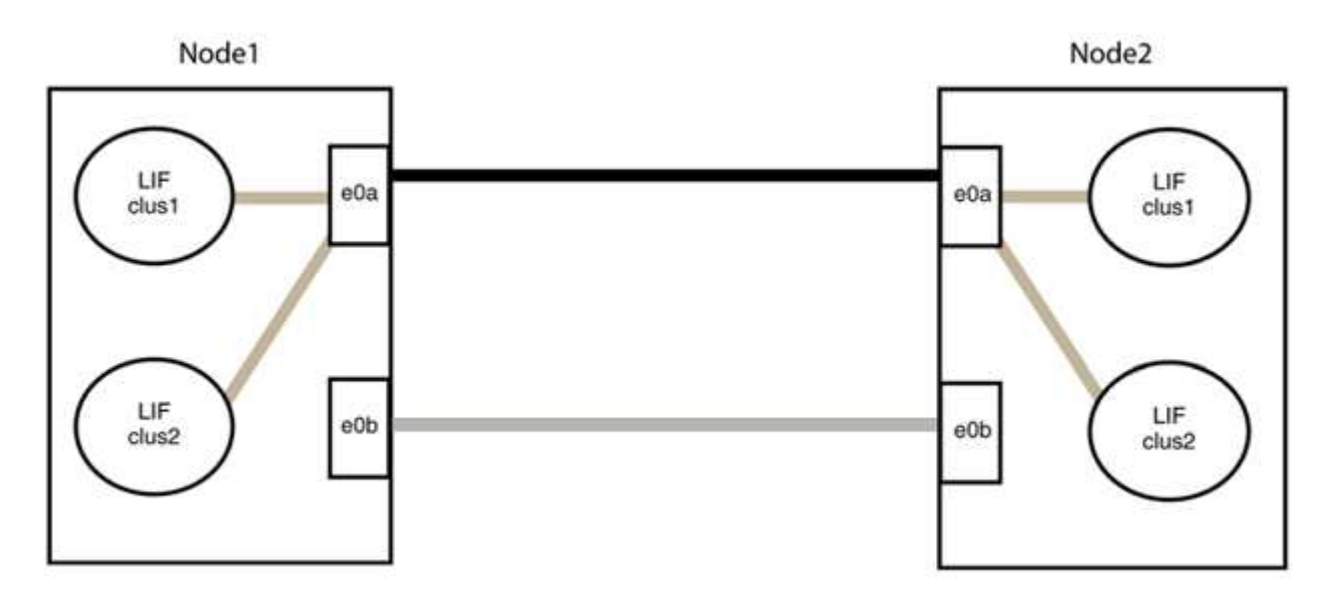

#### **Schritt 3: Überprüfen Sie die Konfiguration**

1. Vergewissern Sie sich, dass die Ports auf beiden Nodes ordnungsgemäß verbunden sind:

network device-discovery show -port *cluster\_port*

Das folgende Beispiel zeigt, dass Cluster-Ports "e0a" und "e0b" korrekt mit dem entsprechenden Port auf dem Cluster-Partner verbunden sind:

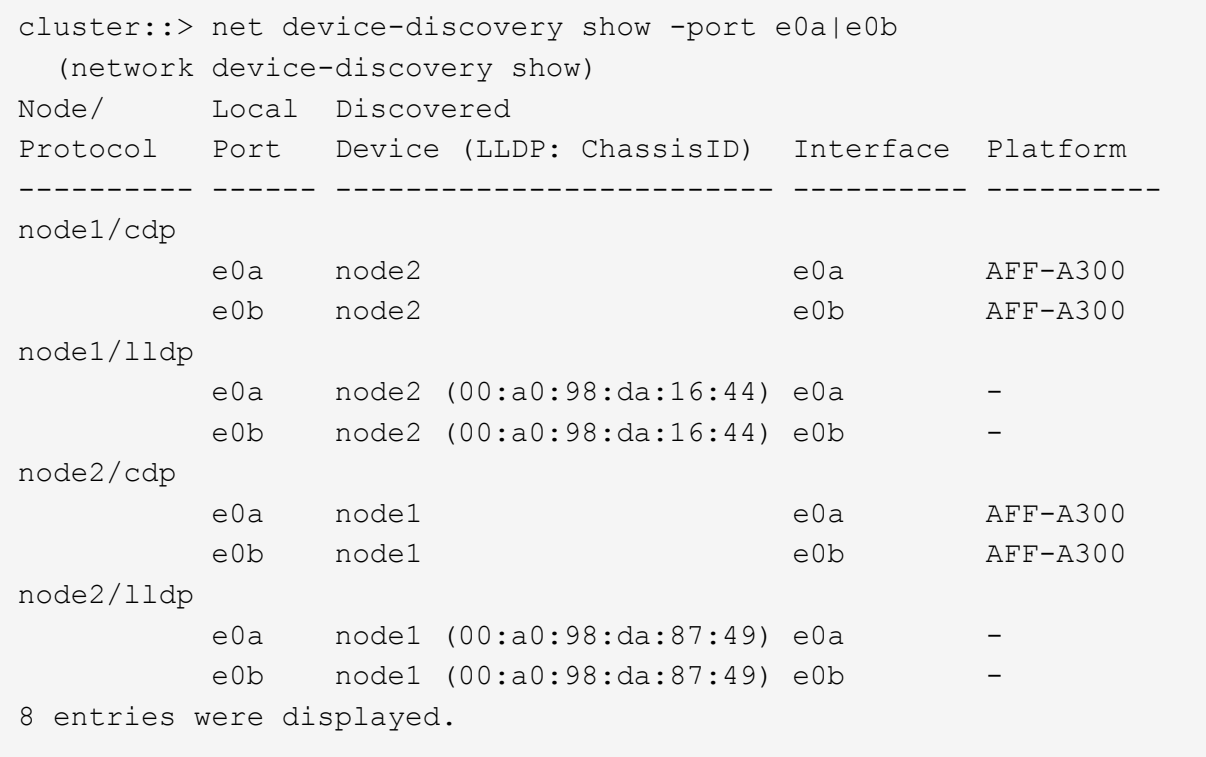

2. Aktivieren Sie die automatische Zurücksetzung für die Cluster-LIFs erneut:

network interface modify -vserver Cluster -lif \* -auto-revert true

3. Vergewissern Sie sich, dass alle LIFs Zuhause sind. Dies kann einige Sekunden dauern.

network interface show -vserver Cluster -lif *lif\_name*

Die LIFs wurden zurückgesetzt, wenn die Spalte "ist Home" lautet true, Wie gezeigt für node1\_clus2 Und node2\_clus2 Im folgenden Beispiel:

```
cluster::> network interface show -vserver Cluster -fields curr-
port,is-home
vserver lif curr-port is-home
-------- ------------- --------- -------
Cluster node1 clus1 e0a true
Cluster node1 clus2 e0b true
Cluster node2 clus1 e0a true
Cluster node2 clus2 e0b true
4 entries were displayed.
```
Wenn Cluster-LIFS nicht an die Home Ports zurückgegeben haben, setzen Sie sie manuell vom lokalen Node zurück:

network interface revert -vserver Cluster -lif *lif\_name*

4. Überprüfen Sie den Cluster-Status der Nodes von der Systemkonsole eines der beiden Nodes:

cluster show

**Beispiel anzeigen**

Das folgende Beispiel zeigt das Epsilon auf beiden Knoten false:

```
Node Health Eligibility Epsilon
----- ------- ----------- --------
node1 true true false
node2 true true false
2 entries were displayed.
```
5. Bestätigen Sie die Verbindung zwischen den Cluster-Ports:

cluster ping-cluster local

6. Wenn Sie die automatische Erstellung eines Cases unterdrückten, können Sie sie erneut aktivieren, indem Sie eine AutoSupport Meldung aufrufen:

system node autosupport invoke -node \* -type all -message MAINT=END

Weitere Informationen finden Sie unter ["NetApp KB Artikel 1010449: Wie kann die automatische Case-](https://kb.netapp.com/Advice_and_Troubleshooting/Data_Storage_Software/ONTAP_OS/How_to_suppress_automatic_case_creation_during_scheduled_maintenance_windows_-_ONTAP_9)[Erstellung während geplanter Wartungszeiten unterdrückt werden".](https://kb.netapp.com/Advice_and_Troubleshooting/Data_Storage_Software/ONTAP_OS/How_to_suppress_automatic_case_creation_during_scheduled_maintenance_windows_-_ONTAP_9)

7. Ändern Sie die Berechtigungsebene zurück in den Administrator:

set -privilege admin

#### **Copyright-Informationen**

Copyright © 2024 NetApp. Alle Rechte vorbehalten. Gedruckt in den USA. Dieses urheberrechtlich geschützte Dokument darf ohne die vorherige schriftliche Genehmigung des Urheberrechtsinhabers in keiner Form und durch keine Mittel – weder grafische noch elektronische oder mechanische, einschließlich Fotokopieren, Aufnehmen oder Speichern in einem elektronischen Abrufsystem – auch nicht in Teilen, vervielfältigt werden.

Software, die von urheberrechtlich geschütztem NetApp Material abgeleitet wird, unterliegt der folgenden Lizenz und dem folgenden Haftungsausschluss:

DIE VORLIEGENDE SOFTWARE WIRD IN DER VORLIEGENDEN FORM VON NETAPP ZUR VERFÜGUNG GESTELLT, D. H. OHNE JEGLICHE EXPLIZITE ODER IMPLIZITE GEWÄHRLEISTUNG, EINSCHLIESSLICH, JEDOCH NICHT BESCHRÄNKT AUF DIE STILLSCHWEIGENDE GEWÄHRLEISTUNG DER MARKTGÄNGIGKEIT UND EIGNUNG FÜR EINEN BESTIMMTEN ZWECK, DIE HIERMIT AUSGESCHLOSSEN WERDEN. NETAPP ÜBERNIMMT KEINERLEI HAFTUNG FÜR DIREKTE, INDIREKTE, ZUFÄLLIGE, BESONDERE, BEISPIELHAFTE SCHÄDEN ODER FOLGESCHÄDEN (EINSCHLIESSLICH, JEDOCH NICHT BESCHRÄNKT AUF DIE BESCHAFFUNG VON ERSATZWAREN ODER -DIENSTLEISTUNGEN, NUTZUNGS-, DATEN- ODER GEWINNVERLUSTE ODER UNTERBRECHUNG DES GESCHÄFTSBETRIEBS), UNABHÄNGIG DAVON, WIE SIE VERURSACHT WURDEN UND AUF WELCHER HAFTUNGSTHEORIE SIE BERUHEN, OB AUS VERTRAGLICH FESTGELEGTER HAFTUNG, VERSCHULDENSUNABHÄNGIGER HAFTUNG ODER DELIKTSHAFTUNG (EINSCHLIESSLICH FAHRLÄSSIGKEIT ODER AUF ANDEREM WEGE), DIE IN IRGENDEINER WEISE AUS DER NUTZUNG DIESER SOFTWARE RESULTIEREN, SELBST WENN AUF DIE MÖGLICHKEIT DERARTIGER SCHÄDEN HINGEWIESEN WURDE.

NetApp behält sich das Recht vor, die hierin beschriebenen Produkte jederzeit und ohne Vorankündigung zu ändern. NetApp übernimmt keine Verantwortung oder Haftung, die sich aus der Verwendung der hier beschriebenen Produkte ergibt, es sei denn, NetApp hat dem ausdrücklich in schriftlicher Form zugestimmt. Die Verwendung oder der Erwerb dieses Produkts stellt keine Lizenzierung im Rahmen eines Patentrechts, Markenrechts oder eines anderen Rechts an geistigem Eigentum von NetApp dar.

Das in diesem Dokument beschriebene Produkt kann durch ein oder mehrere US-amerikanische Patente, ausländische Patente oder anhängige Patentanmeldungen geschützt sein.

ERLÄUTERUNG ZU "RESTRICTED RIGHTS": Nutzung, Vervielfältigung oder Offenlegung durch die US-Regierung unterliegt den Einschränkungen gemäß Unterabschnitt (b)(3) der Klausel "Rights in Technical Data – Noncommercial Items" in DFARS 252.227-7013 (Februar 2014) und FAR 52.227-19 (Dezember 2007).

Die hierin enthaltenen Daten beziehen sich auf ein kommerzielles Produkt und/oder einen kommerziellen Service (wie in FAR 2.101 definiert) und sind Eigentum von NetApp, Inc. Alle technischen Daten und die Computersoftware von NetApp, die unter diesem Vertrag bereitgestellt werden, sind gewerblicher Natur und wurden ausschließlich unter Verwendung privater Mittel entwickelt. Die US-Regierung besitzt eine nicht ausschließliche, nicht übertragbare, nicht unterlizenzierbare, weltweite, limitierte unwiderrufliche Lizenz zur Nutzung der Daten nur in Verbindung mit und zur Unterstützung des Vertrags der US-Regierung, unter dem die Daten bereitgestellt wurden. Sofern in den vorliegenden Bedingungen nicht anders angegeben, dürfen die Daten ohne vorherige schriftliche Genehmigung von NetApp, Inc. nicht verwendet, offengelegt, vervielfältigt, geändert, aufgeführt oder angezeigt werden. Die Lizenzrechte der US-Regierung für das US-Verteidigungsministerium sind auf die in DFARS-Klausel 252.227-7015(b) (Februar 2014) genannten Rechte beschränkt.

#### **Markeninformationen**

NETAPP, das NETAPP Logo und die unter [http://www.netapp.com/TM](http://www.netapp.com/TM\) aufgeführten Marken sind Marken von NetApp, Inc. Andere Firmen und Produktnamen können Marken der jeweiligen Eigentümer sein.